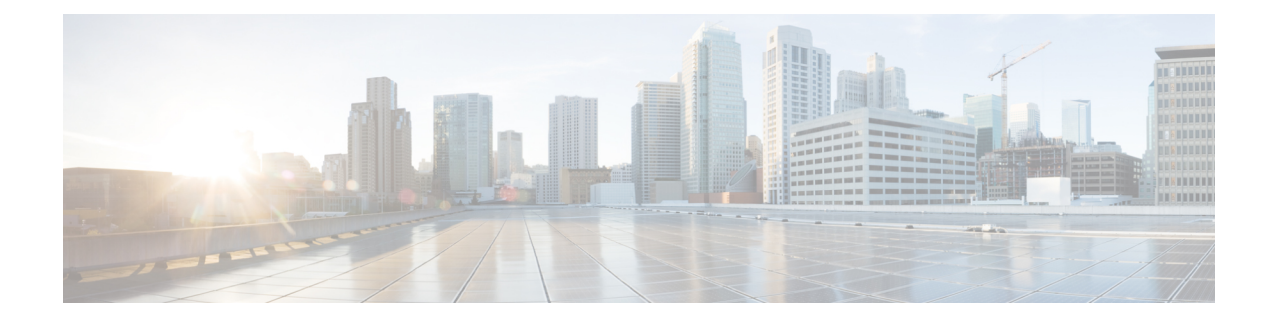

# **Secure Boot of Development Image**

This module describes the commands used to boot the development image securely.

For detailed information about booting of the development image securely, see the Secure Boot of Development chapter in the *System Security Configuration Guide for Cisco NCS 5500 Series Routers*.

- platform security [development-image](#page-1-0) disable , on page 2
- request consent-token accept-response [development-image](#page-2-0) enable , on page 3
- request consent-token generate-challenge [development-image](#page-4-0) enable auth-timeout , on page 5
- show [platform](#page-5-0) security boot status, on page 6

#### <span id="page-1-0"></span>**platform security development-image disable**

To disable the secure booting of the development image on a platform, use the **platform security development-image disable** command in EXEC mode.

**platform security development-image disable Command Default** None **Command Modes** EXEC mode **Command History Release Modification** Release 24.1.1 This command was introduced. **Usage Guidelines** No specific guidelines impact the use of this command. **Task ID Task Operations ID** system read, write **Examples** The following examples shows how to use the **platform security development-image disable** command: Router# **platform security development-image disable** Fri Jul 7 10:27:24.029 UTC Disabling secureboot of development image status: Success

Ш

### <span id="page-2-0"></span>**request consent-token accept-response development-image enable**

To enter the consent token challenge response that you received from TAC in response to a consent token request, use the **request consent-token accept-response development-image enable** command in EXEC mode.

**request consent-token accept-response development-image enable**

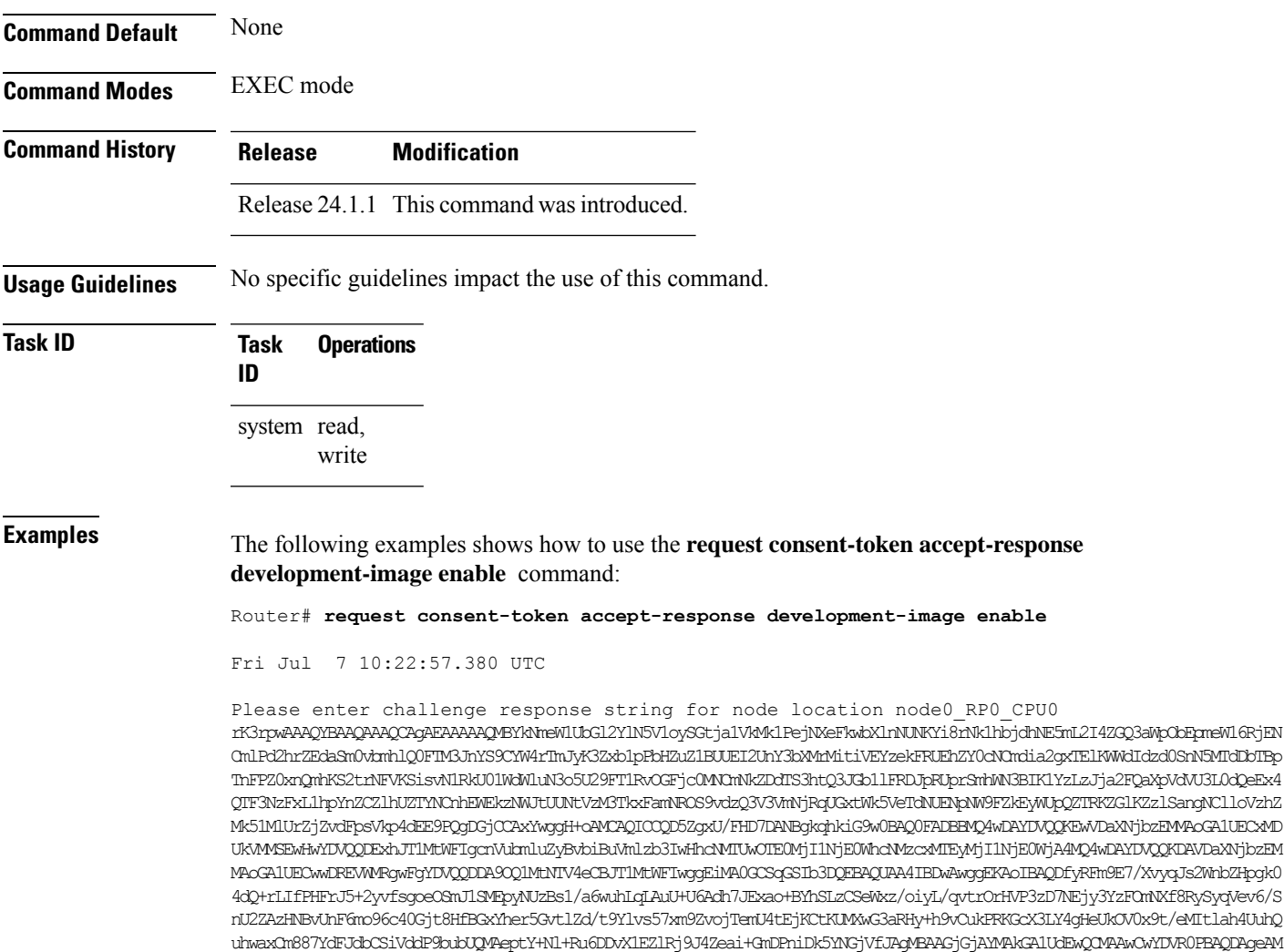

NGjVfJAqMBAAGjGjAYMAkGA1UdEwQCMAAwCwYDVR0PBAQDAqeAM A0GCSqGSIb3DQEBDQUAA4IBAQCU0oTr8UeS4RR0QzuSAGrGkDlYhC625FzCVtJwMCt44laTOMHd/Me3PW61eCnPFlNuO8FkgXAh9hvv3GuMLbZavEp1d8jCui +5mCC0L2IpYdczhcQon4kTZBLIyXIdP5mnAQW79RlH6NPGJP98nvdgb+epulTpPuZk1OrOqwJ8S5kASzrbdwWw6jLSmGO33MEDGJP5SW/xZMijmYFpY6tG0b9 PZ5VtUTMPiapTLKt95sLg95ggIvQtOHfJnIWlLFVEdblDZkqLiKGOHxOKwzxqOphqvhyFzF15LAhA2Qffz6tHU1dtXuQN+nkQNxL2ayN0hI3ZbjMql1lNV+hZ xODSCQEAFUGUTFytrSEM2DDbIg4NPwKLhhXRNL44EvE1ai0/1dTpzGPCG+4lRSduYbtOq5ltAghe8SDTOscE8hVd7hskah7YTngaPWYg2eFV+sziGPrdNZ9T3 HC0JUTe3P6ugv8WcZ5zebX+MGF+RuMwnRlAPuMmAchaUrisL4b2ZCQsvSCdOem8esb9aWdShRd2k7ccgh67AVrhrvuKmNrsO0lh+oFYPF2GDbDH9KyyYNxdRG/ WZYgESBwYc+p+5x/mhlkw8FpaX6DtyX43XD5J6xb57V9axsfeGtOD42H13227KGat4u3VufAPJpqLOE+h2UIN85wKnnTB8jQseL+Ggdgcg==

Successfully Accepted challenge-response for Enable secureboot for development image in node0\_RP0\_CPU0

i.

## <span id="page-4-0"></span>**request consent-token generate-challenge development-image enable auth-timeout**

To obtain the consent token response string from TAC for the challenge string that is generated on the router, use the **request consent-token generate-challenge development-image enable auth-timeout** command in EXEC mode.

**request consent-token generate-challenge development-image enable auth-timeout** *timeout*

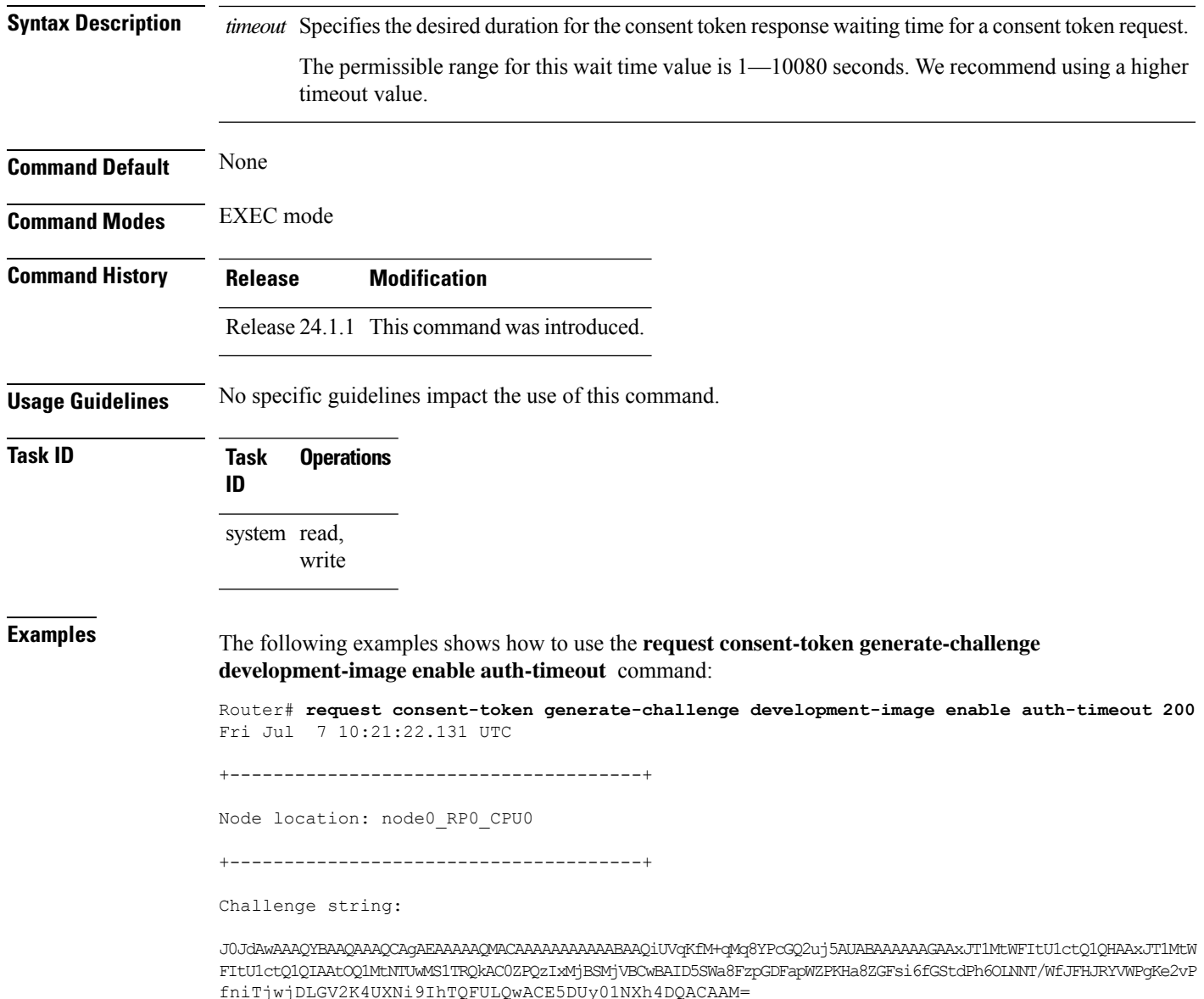

### <span id="page-5-0"></span>**show platform security boot status**

To view the platform security boot status, use the **show platform security boot status** command in EXEC mode.

**show platform security boot status**

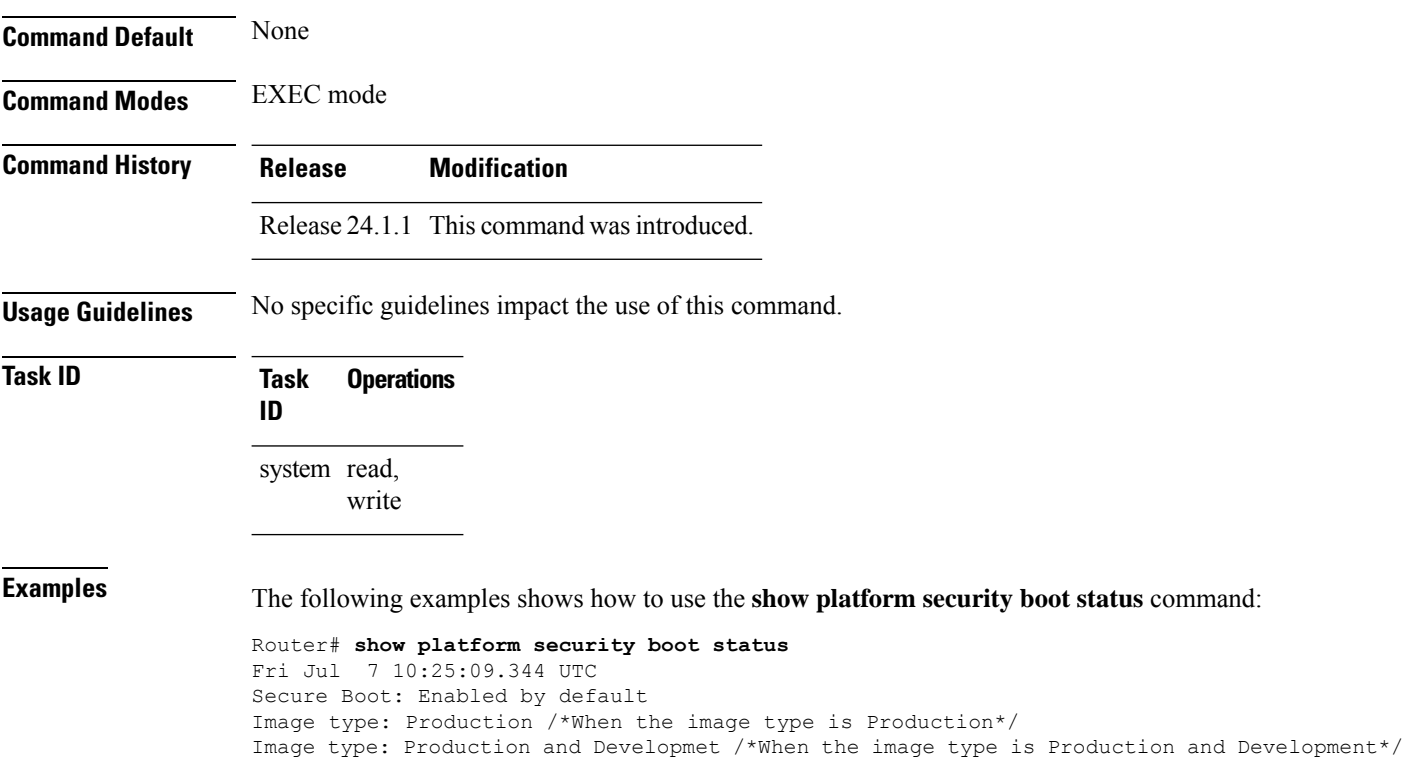